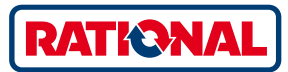

 $9:4'$ 

# **ConnectedCooking.** Руководство по эксплуатации.

Ļ,

# **Содержание**

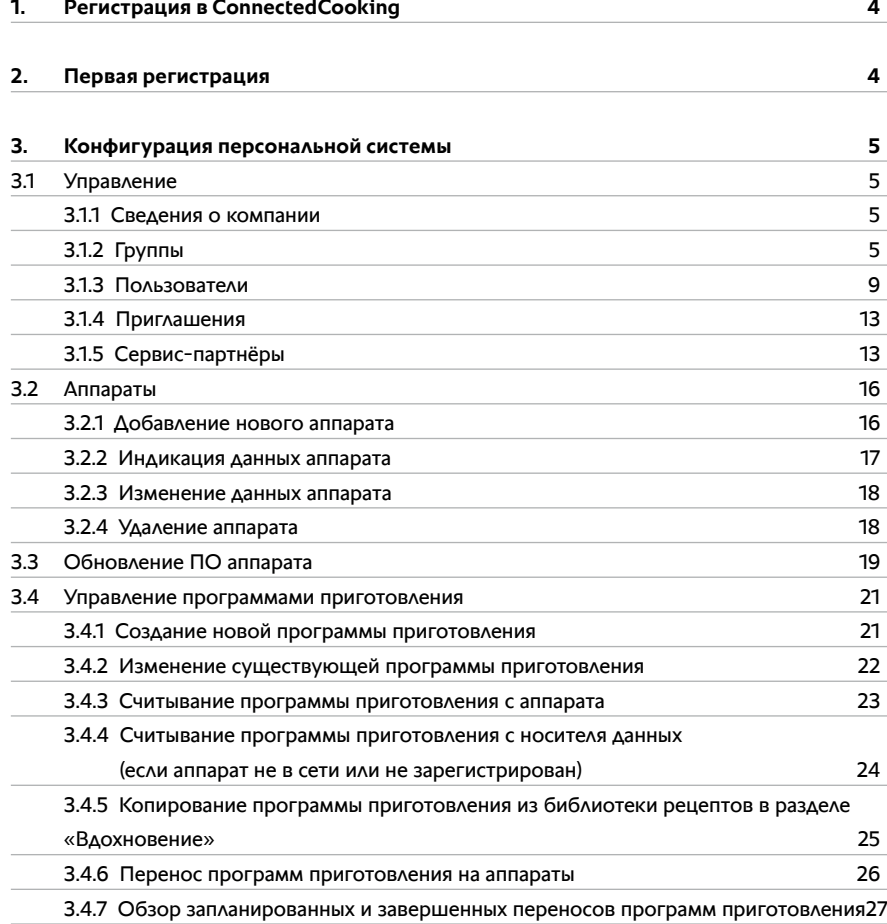

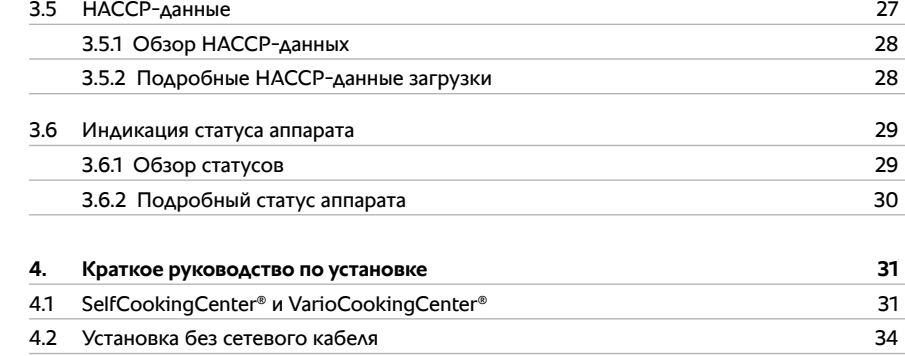

### Регистрация в 1. **ConnectedCooking**

Перед использованием ConnectedCooking вы должны зарегистрироваться в качестве пользователя на сайте ConnectedCooking.com или с помощью приложения (iOS: https:// itunes.apple.com/de/app/ConnectedCooking/id1194000873?mt=8, Android: https://play.google.com/store/apps/details?id=com.rational. ConnectedCooking&hl=de). Запрашиваются различные сведения о вас или вашей компании, которые затем обрабатываются в зашифрованном виде и конфиденциально. После этого вы получите электронное письмо с ссылкой для активации, позволяющей завершить регистрацию.

# 2. Первая регистрация

При первом входе в ConnectedCooking система начинает интерактивный приветственный тур, в ходе которого объясняются отдельные функции. Вы можете приостановить тур в любое время и деактивировать его для будущих входов в систему.

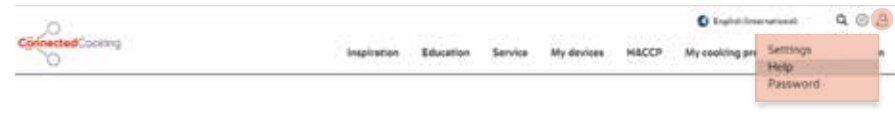

Nice to see you again. Mr. Max Mustermann

**ConnectedCooking** Always the right ideas. So

inspiring.

And new world of inspiration will open at the click of the mouse

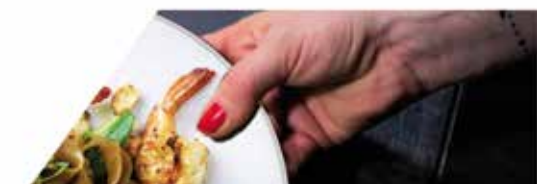

# 3. Конфигурация персональной системы

ConnectedCooking обеспечивает максимальный комфорт после настройки в соответствии с вашими предпочтениями.

#### 3.1 Управление

Вам как администратору учетной записи доступны многочисленные функции в пункте меню «Управление».

#### 3.1.1 Сведения о компании

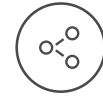

В разделе «Сведения о компании» вы можете изменять запрошенные при регистрации сведения о вашей компании.

Эта функция доступна только для пользователей с полномочием «Администратор учетной записи». При изменении данных все «Администраторы учетной записи» вашей компании будут получать по электронной почте уведомление об этом.

В разделе «Контактное лицо для сервисных случаев» ведутся данные основного контактного лица по вопросам обслуживания и поддержки. В случае неисправности аппарата сотрудник службы по работе с клиентами или сервис-партнёр свяжется с этим контактным лицом.

#### **3.1.2 Группы**

Группа представляет собой группу аппаратов, кухню или филиал вашей компании. Как правило, ConnectedCooking после регистрации автоматически создает основную группу. Группа может быть создана только администратором основной группы.

При эксплуатации аппаратов в одном месте, как правило, вам не нужны дополнительные группы. Если вы эксплуатируете аппараты в разных местах или на разных кухнях, вы можете точно воспроизводить операционную структуру путем добавления дополнительных групп. 

Для каждой новой группы вы можете задать следующую информацию:

- > Название новой группы (например, конкретный филиал или кухня)
- > Вышестоящая группа
- > Дополнительная информация:
- сведения об адресе группы (например, адрес соответствующего филиала);
- ответственный сервис-партнёр группы (необязательно);
- ответственное контактное лицо для сервис-партнёра (необязательно);
- часовой пояс, в котором расположена группа/место (предварительная настройка часового пояса). Часовой пояс
- необходим для автоматической синхронизации времени аппаратов.

Дополнительная информация запрашивается при регистрации вашей компании и присваивается основной группе. Каждая новая группа сначала автоматически содержит эту информацию, и изменение всегда возможно.

Первая дополнительная группа, которую вы создаете, автоматически присваивается основной группе. Для каждой дополнительной группы вы можете свободно выбирать присвоение.

#### **Например:**

У компании Burger&Fries восемь филиалов в Германии. Эти филиалы расположены в следующих местах:

- > 2 филиала в Мюнхене
- > 1 филиал во Франкфурте
- > 2 филиала в Берлине
- > 2 филиала в Гамбурге
- > 1 филиал в Вене

Головной офис и шеф-повар находятся в Мюнхене. Конфигурация групп для компании Burger&Fries в ConnectedCooking отображается следующим образом:

#### Groups could be seperated kitchens or different stores.

 $\bar{\mathbf{x}}$ 

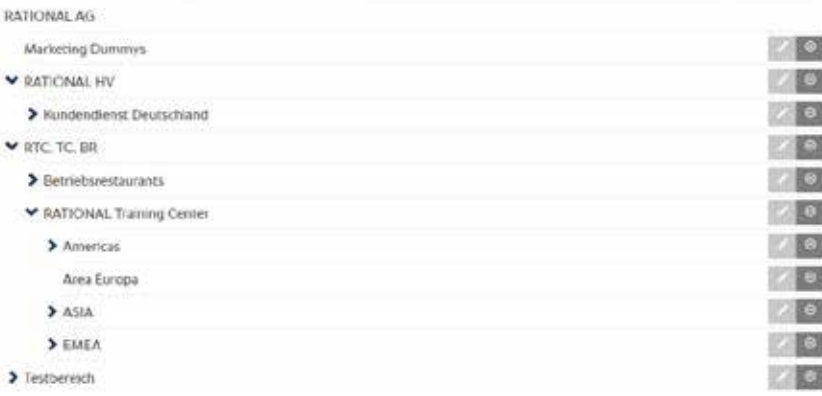

#### Создание новой группы

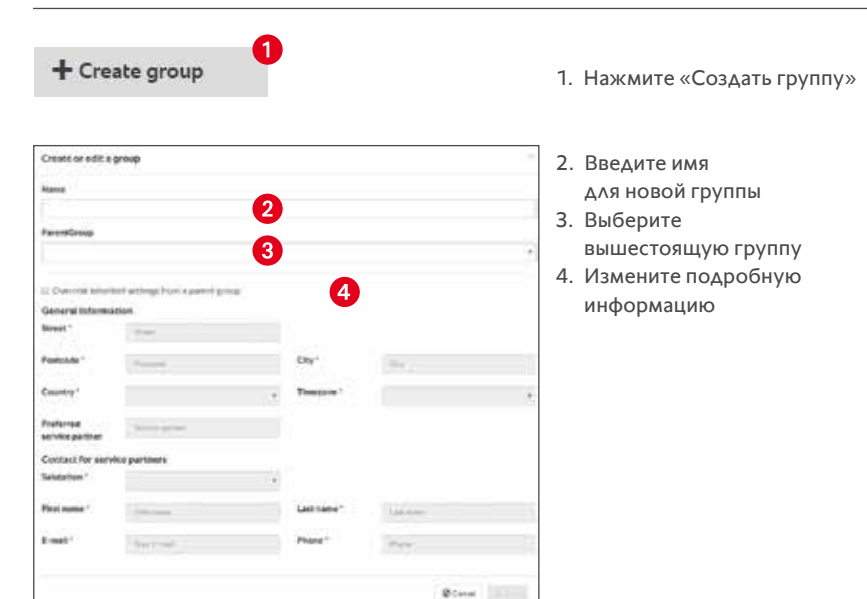

#### Изменение группы

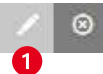

1. Нажмите на значок карандаша

2. Диалог для изменения информации о группе

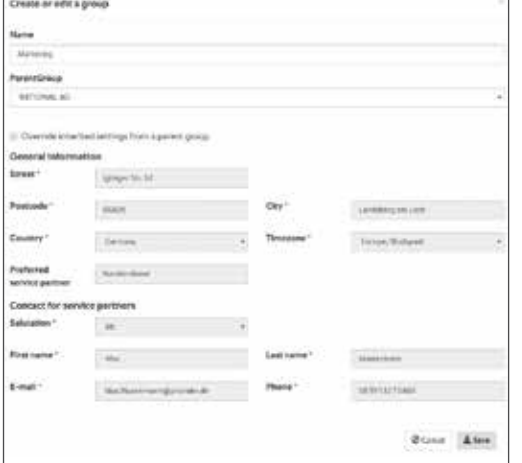

#### Удаление группы

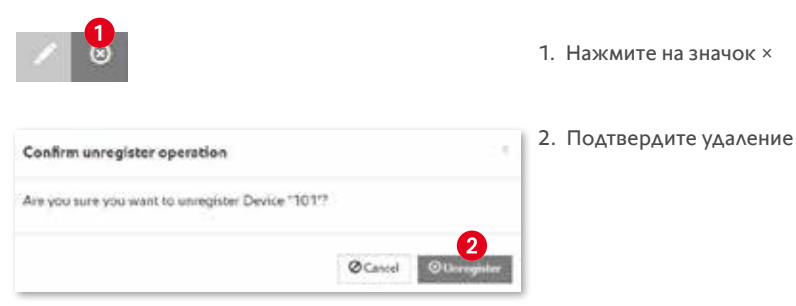

#### 3.1.3 Пользователи

Пользователем является уполномоченное для доступа лицо, которое может получить доступ к определенным данным в пределах ConnectedCooking. При создании компании первый пользователь автоматически создается как «Администратор учетной записи». Эта роль предоставляет пользователю необходимые права для конфигурации компании и приглашения новых пользователей в систему.

Как правило, большинство пользователей попадают в систему только по приглашению уполномоченного пользователя. Приглашающий пользователь определяет, какой уровень полномочий получит новый пользователь и для какой группы они действительны.

Здесь можно определить следующие роли пользователей:

> Администратор учетной записи:

Полные полномочия для использования всех функций во всех группах

- > Администратор группы, расширенные полномочия: Полные полномочия для присвоенной группы
- > Администратор группы, стандартные полномочия: Ограниченные полномочия для присвоенной группы
- > Пользователь:

Ограниченные полномочия для присвоенной группы

> Специалист по поддержке:

Ограниченные полномочия для присвоенной группы

> Оператор:

Только получение Push-уведомлений (требуется смартфон, планшет и приложение ConnectedCooking)

#### **Подробные полномочия различных ролей пользователей**

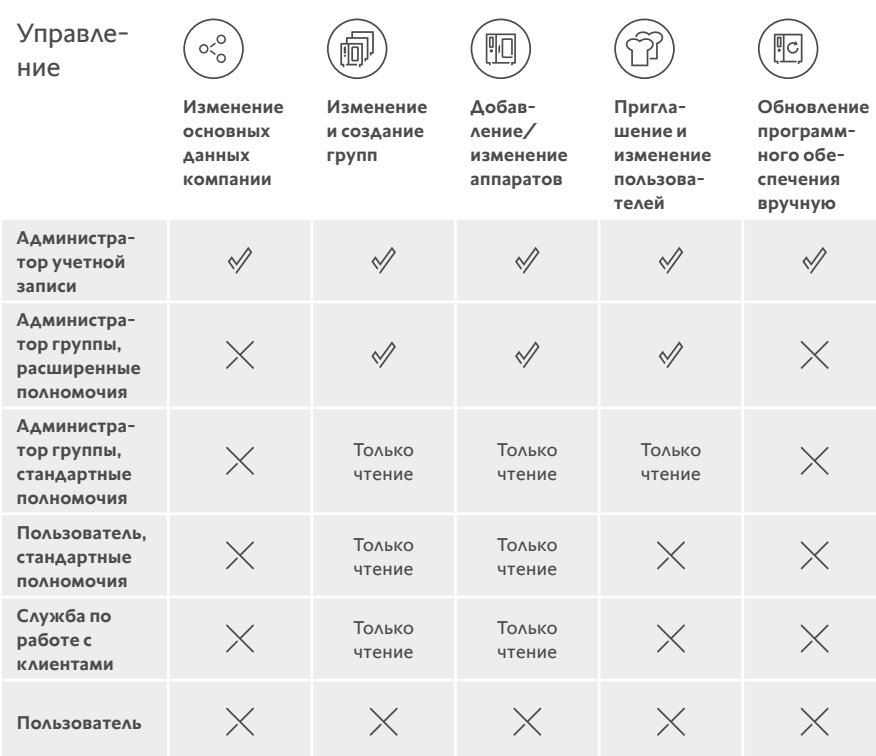

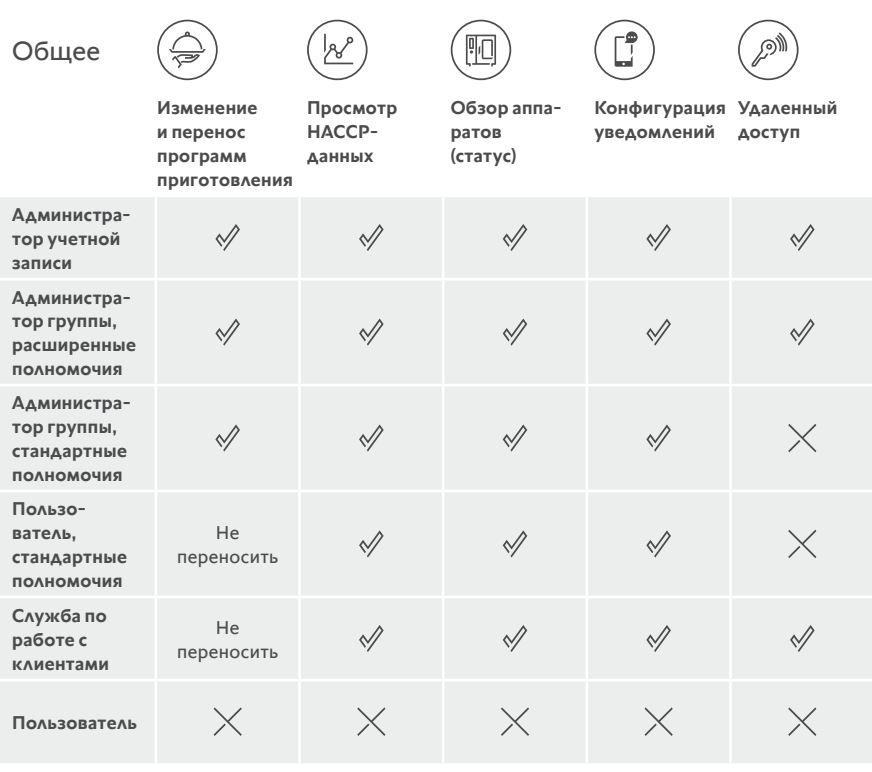

#### Приглашение нового пользователя

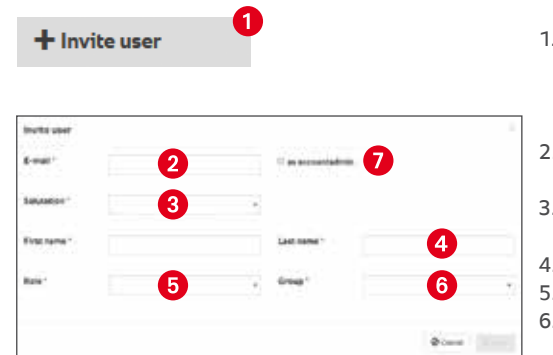

- 1. Нажмите «Приглашение пользователей»
- 2. Адрес электронной почты нового пользователя
- 3. Обращение для нового пользователя
- 4. Имя и фамилия
- 5. Настройка роли пользователя
- 6. Настройка присвоения к месту или группе
- 7. Возможность присвоения новому пользователю самый высокий уровень полномочий

#### Изменение пользователя

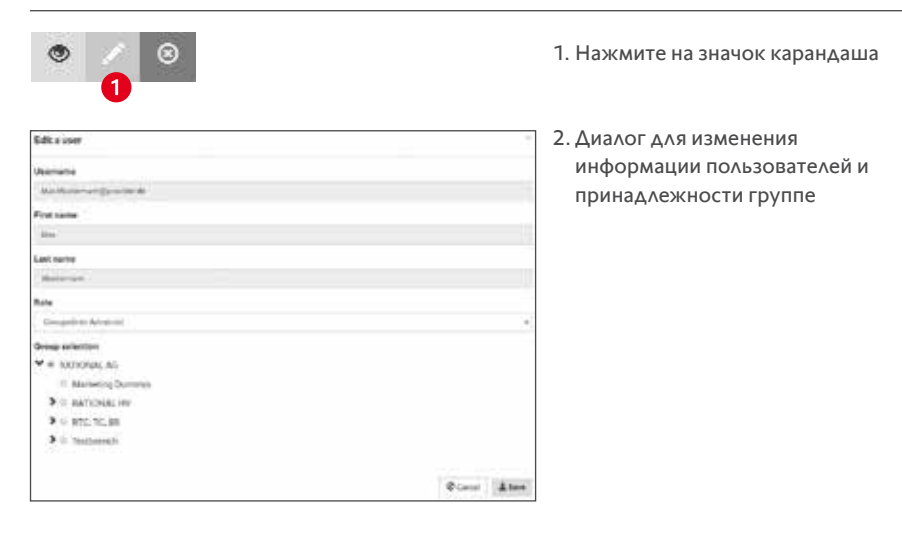

#### Удаление пользователя

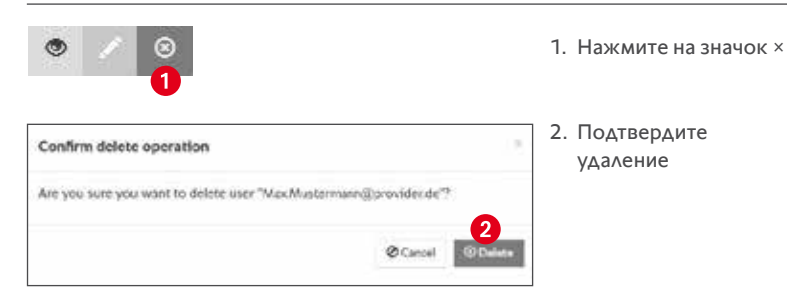

#### **3.1.4 Приглашения**

Новые или открытые приглашения отображаются до подтверждения получателем в пункте меню «Компания/Приглашения». Каждый администратор учетной записи и администратор группы получает уведомление по электронной почте, когда получатель принимает приглашение. Приглашения действительны в течение недели.

#### Отмена открытого приглашения

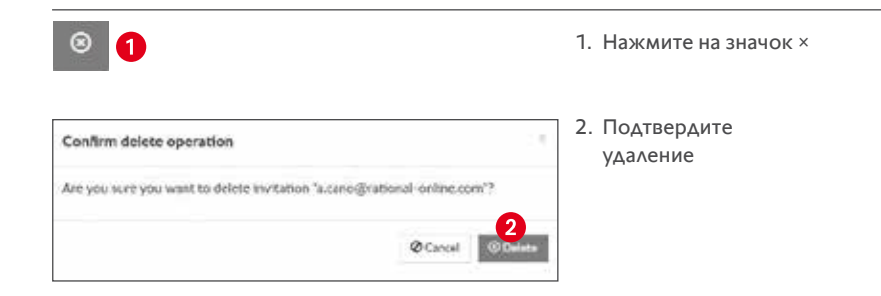

#### **3.1.5 Сервис-партнёр**

Для обеспечения доступа сервис-партнёра к аппарату в случае неисправности или вопроса по эксплуатации вы можете использовать функцию «Пригласить сервис-партнёра». Вы можете найти функцию в разделе «Управление/Сервис-партнёры».

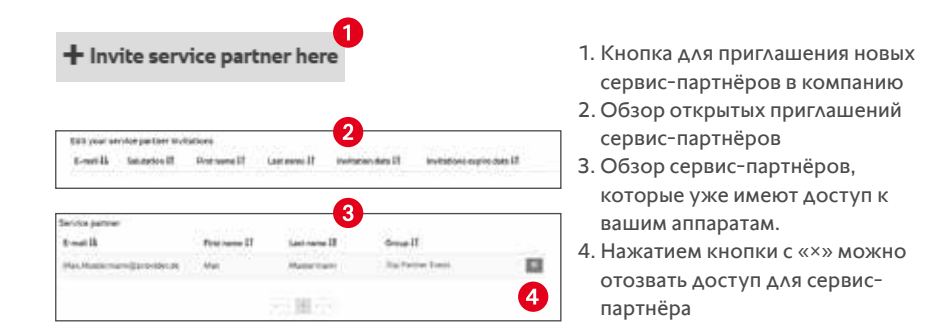

После того как клиент предоставил вам доступ в качестве сервиспартнёра, вы увидите новый пункт меню «Мои клиенты»:

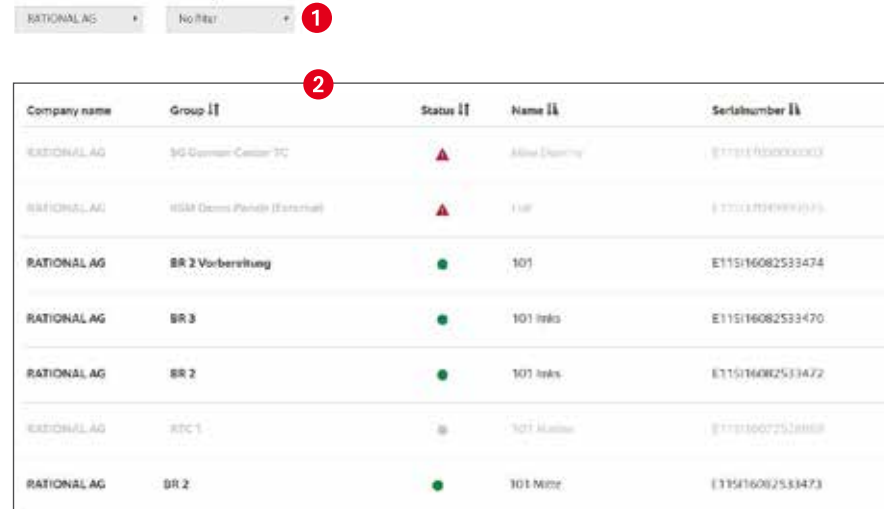

В разделе «Мои клиенты» сервис-партнёры увидят наглядный список всех аппаратов всех клиентов, к которым клиент предоставил вам доступ.

С помощью фильтра (1) сервис-партнёры могут выполнять фильтрацию клиентов и аппаратов со статусом «Ошибка». После нажатия на аппарат отображаются данные аппарата:

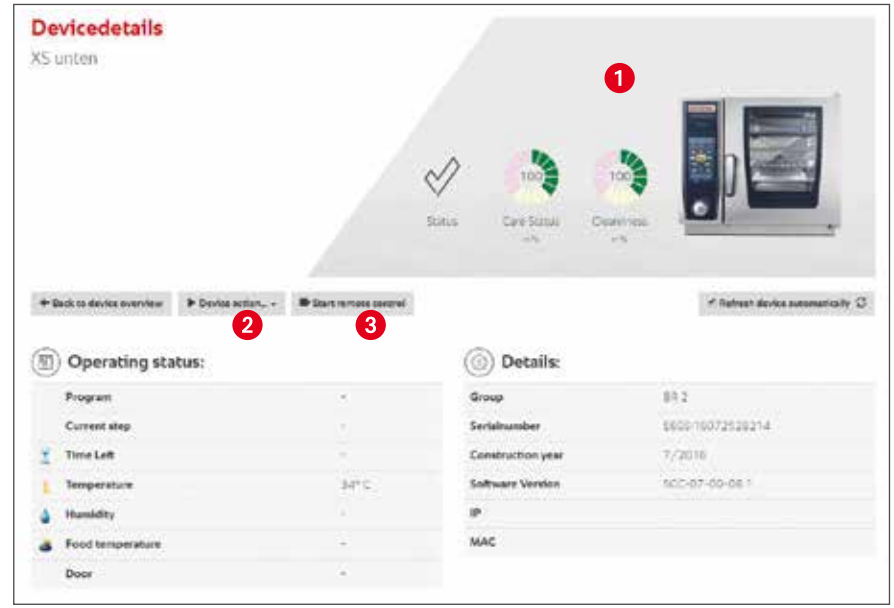

- 1. Общая информация: статус и состояние очистки
- 2. Действия аппарата:
	- а. Запросить данные журнала (важны для анализа ошибок подключения к Интернету)
	- б. Создание резервной копии: Основные настройки аппарата хранятся в ConnectedCooking и могут быть выгружены в случае необходимости. Файл может быть скопирован на аппарат посредством USB-накопителя для сброса к последним параметрам. Важно: Программы приготовления в этой резервной копии отсутствуют.
	- с. Запрос сервисных данных: Скачивание текущих сервисных данных с аппарата. После скачивания текстовый файл можно открыть в редакторе обычным способом.
- 3. Начало удаленного доступа: Сервисный специалист может также получить удаленный доступ к уровню обслуживания:

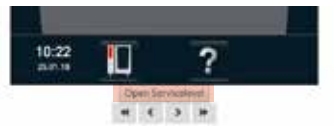

После нажатия кнопки «Открыть уровень обслуживания» необходимо ввести известный пароль, чтобы открыть уровень.

Costomer

Fiter by

#### **3.2 Аппараты**

#### **3.2.1 Добавление нового аппарата**

#### Условие:

SelfCookingCenter ® или VarioCookingCenter® подключен к Интернету. Указания и подробные сведения приведены в руководстве к аппарату SelfCookingCenter® или VarioCookingCenter®.

#### **Важно:**

По соображениям безопасности процесс регистрации всегда запускается на аппарате. Посредством конфигурации «MySCC» или «MyVCC» вашего SelfCookingCenter® или VarioCookingCenter® осуществляется переход в пункт меню «ConnectedCooking»

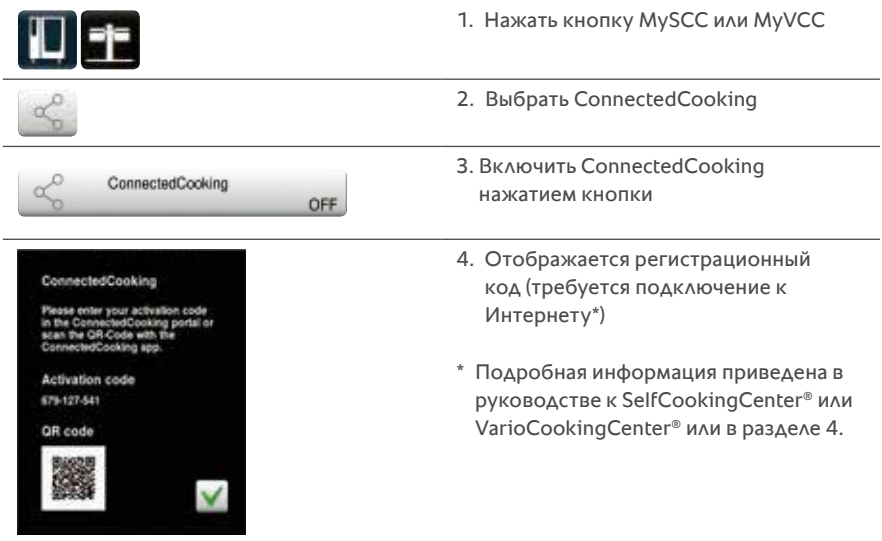

С помощью этого кода активации вы можете добавить аппарат к вашей системе ConnectedCooking посредством приложения для смартфонов ConnectedCooking или через интернет-портал.

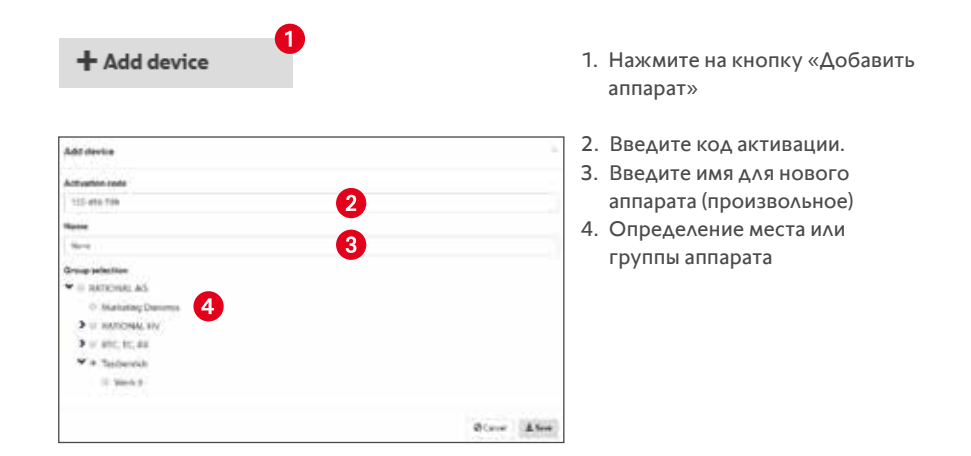

После успешной регистрации аппарата он будет отображаться в управлении аппаратами и обзоре аппаратов. После первоначальной регистрации может потребоваться некоторое время, пока не будут отображены актуальные рабочие параметры.

#### **3.2.2 Индикация данных аппарата**

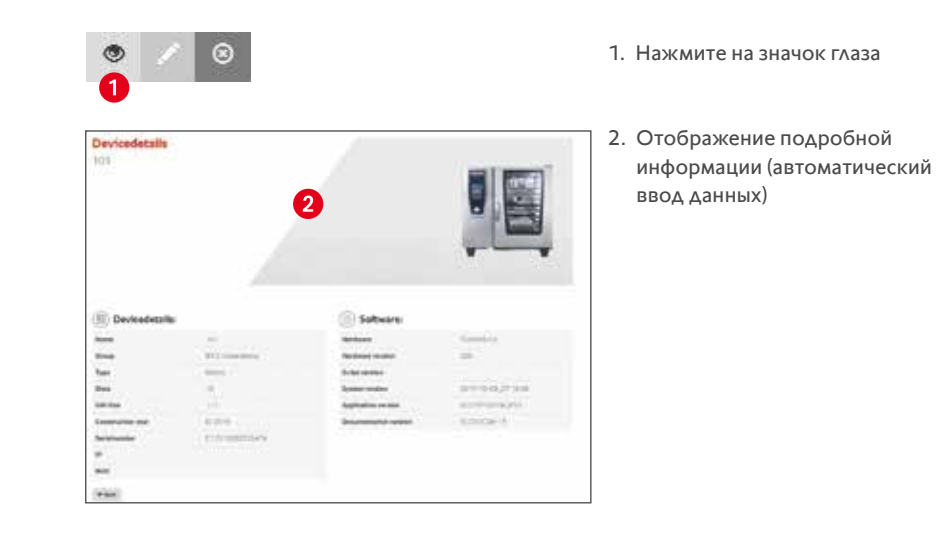

#### **3.2.3 Изменение данных аппарата**

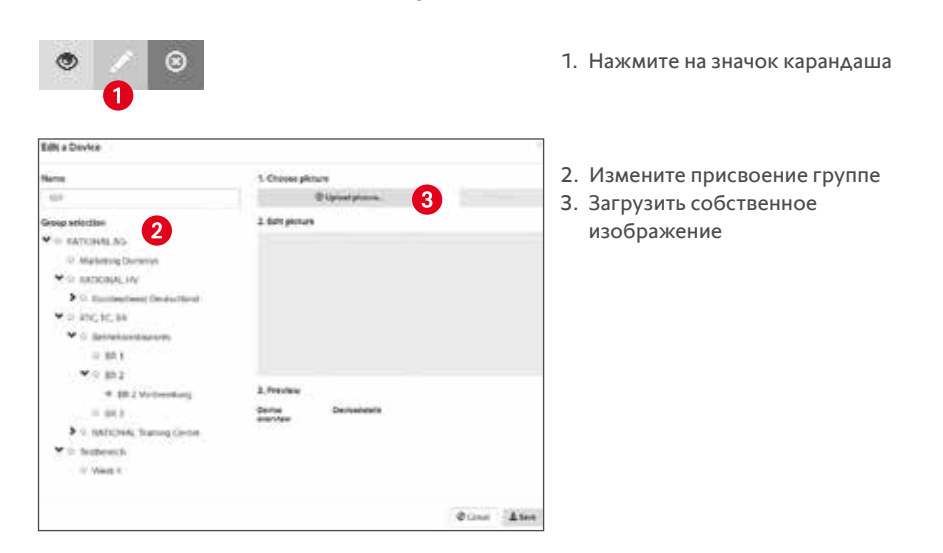

#### **3.2.4 Удаление аппарата**

Удаление аппарата всегда осуществляется в два этапа. На первом этапе выполняется выход аппарата из системы, таким образом данные не отправляются в систему. Если на момент выхода из системы аппарат не подключен к Интернету или не находится в эксплуатации, то выход из системы будет выполнен спустя 48 часов. Пока для аппарата выполнен только выход из системы, данные HACCP все еще доступны.

После успешного или принудительного выхода из системы вы можете удалить устройство, в том числе данные НАССР.

#### **Шаг 1: Выход из системы**

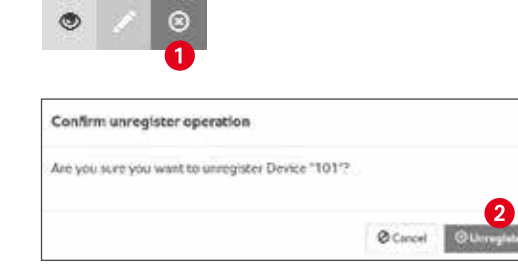

1. Нажмите на значок ×

2. Подтвердите выход из системы

#### **Шаг 2: Удаление аппарата**

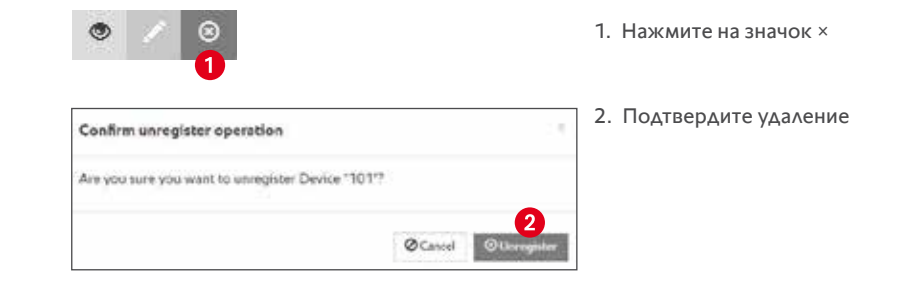

#### **3.3 Обновление ПО аппарата**

Когда выходит новая версия программного обеспечения, у вас есть возможность получать уведомления на своем аппарате.

Вы можете решить, хотите ли вы получать это уведомление. Эту настройку можно выполнить в ConnectedCooking на аппарате.

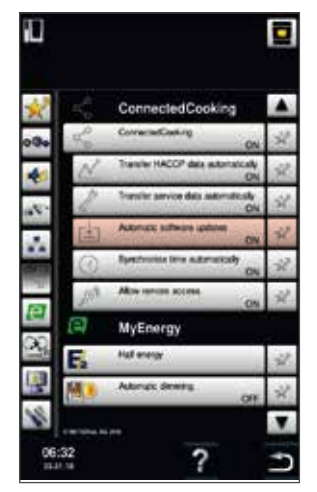

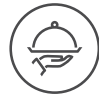

1. Нажмите на уведомление «Обновить» в нижней части экрана

#### 3.4 Управление программами приготовления

Управление программами приготовления предлагает удобные функции для управления и изменения программ приготовления для SelfCookingCenter® и VarioCookingCenter®

#### 3.4.1 Создание новой программы приготовления

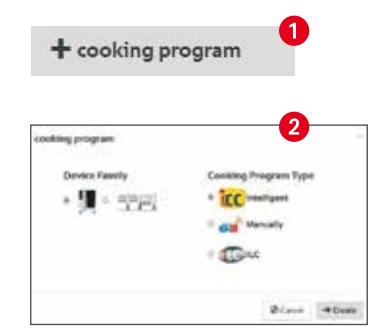

- 1. Нажмите на кнопку «Новая программа приготовления»
- 2. Выберите тип аппарата и программы

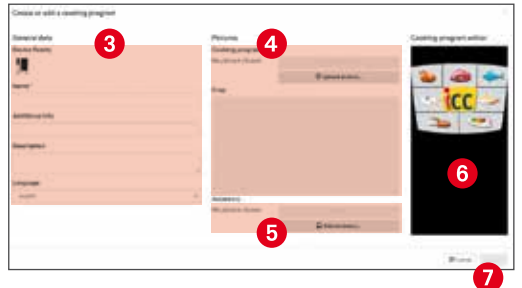

- 3. Укажите название. дополнительную информацию\*, описание и язык программы приготовления
- 4. Загрузите изображение для программы приготовления
- 5. Загрузите или выберите изображение рекомендованного аксессуара
- 6. Создайте программы приготовления, как на аппарате
- 7. Сохраните в собственной библиотеке ConnectedCooking (мои программы приготовления)

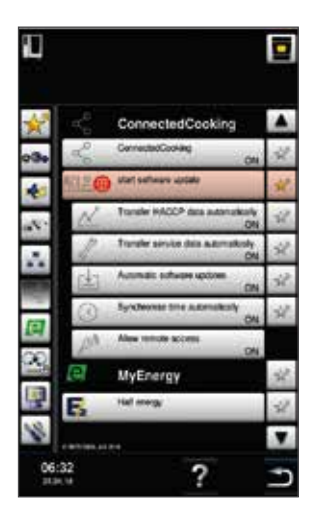

**BATIONAL** 

 $\widehat{\mathcal{R}}$ 

 $\overline{2}$ 

61.

рX,

 $15:54$ 

U

- 2. Затем будет осуществлен переход в настройки ConnectedCooking. Там вы увидите поле «Запуск обновления программного обеспечения». Для выполнения обновления программного обеспечения необходимо нажать на это поле.
- 3. Аппарат автоматически выключается и копирует последнюю версию программного обеспечения. Данный процесс может занять некоторое время. Теперь на аппарате установлена последняя версия программного обеспечения, и вы можете использовать аппарат снова.

20

#### **3.4.2 Изменение существующей программы приготовления**

#### 1. Щелкнуть по нужной программе приготовления

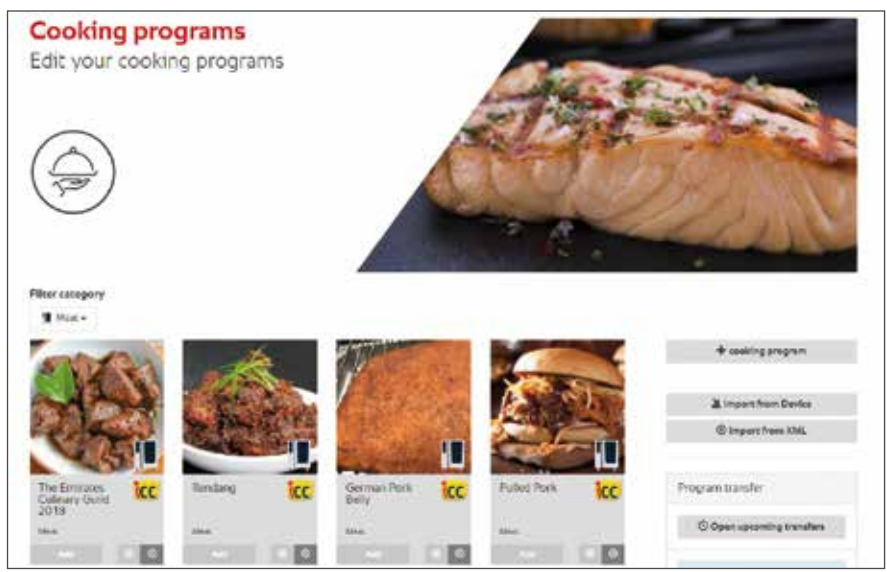

#### 2. Изменить программу приготовления, как описано в п. 3.4.1

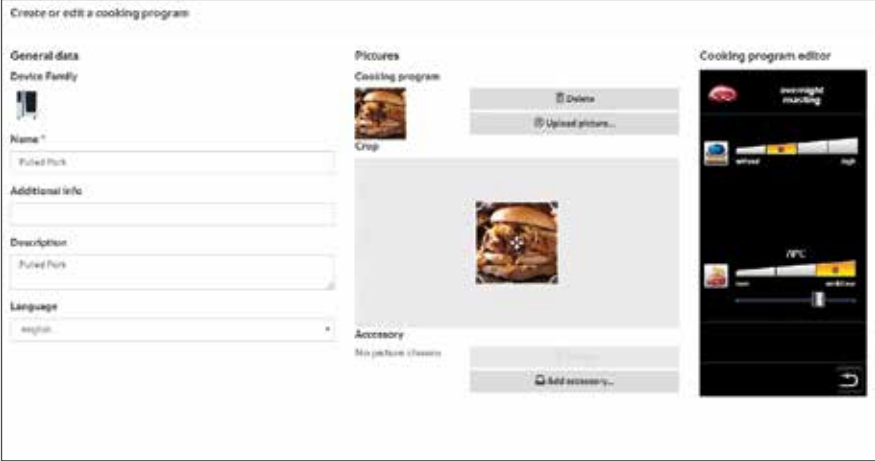

#### **3.4.3 Считывание программы приготовления с аппарата**

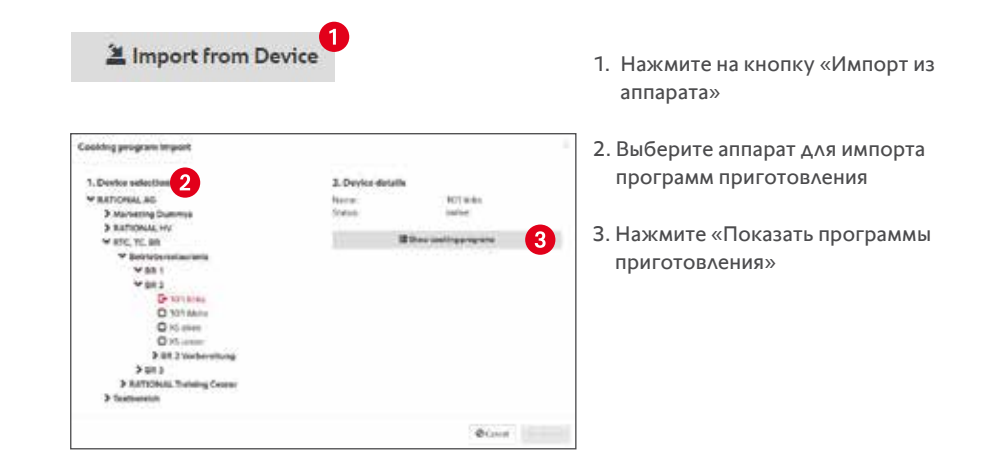

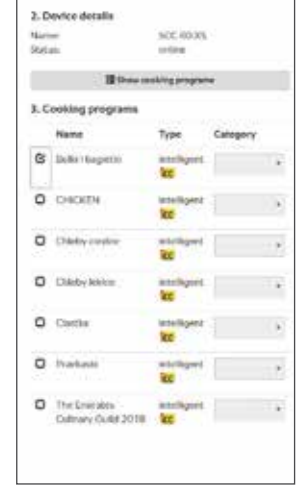

Выбор одной или несколько программ приготовления (для ручных программ приготовления необходимо выбрать категорию)

 $\mathbf{\underline{M}}$  Import

Импорт выбранных программ приготовления

### **3.4.4 Считывание программы приготовления с носителя данных (если аппарат не в сети или не зарегистрирован)**

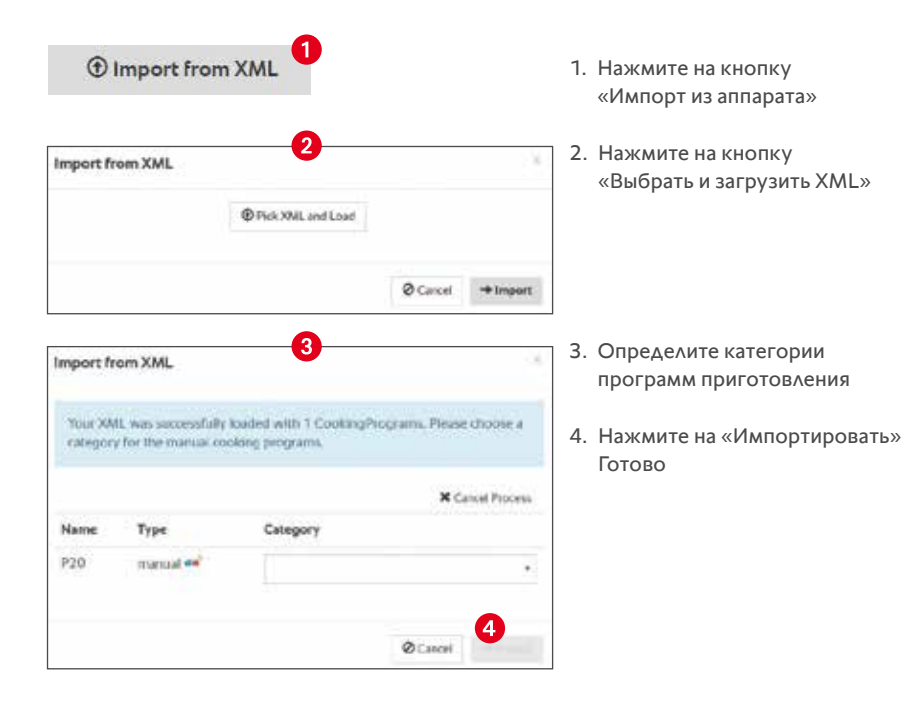

#### **3.4.5 Копирование программы приготовления из библиотеки рецептов в разделе «Вдохновение»**

Почти все рецепты в библиотеке рецептов можно легко скопировать щелчком мыши в собственную библиотеку программ приготовления. Из собственной библиотеки программ приготовления они могут быть перенесены на аппараты, как описано ниже.

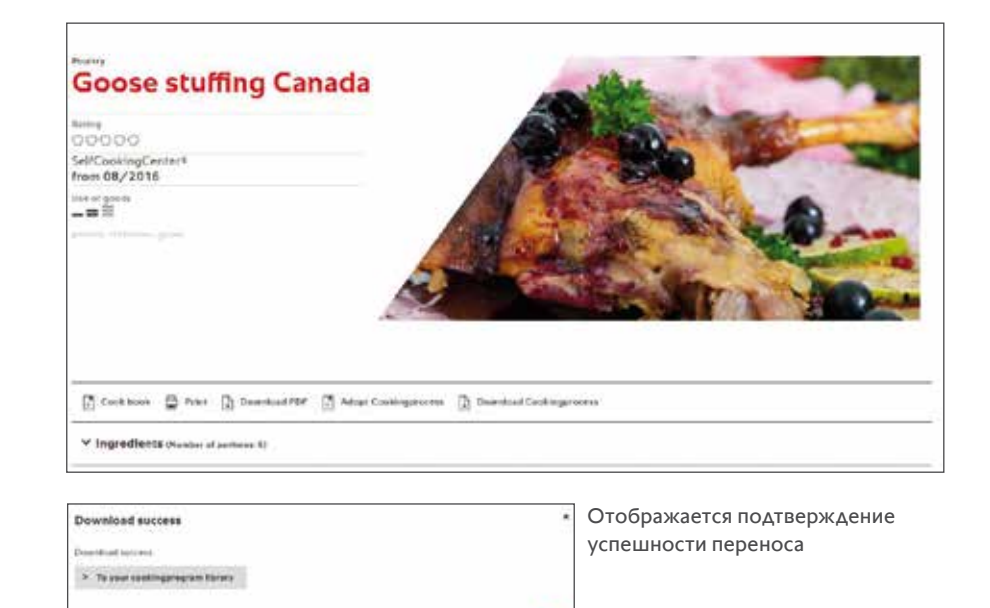

Программа приготовления из управления рецептами теперь находится в вашей библиотеке программ приготовления.

#### **3.4.6 Перенос программ приготовления на аппараты**

Перенос программ приготовления схож с процессом покупки в интернет-магазине. Программы приготовления помещаются в «корзину» посредством простого нажатия на кнопку «Добавить». Затем корзина переносится на аппараты.

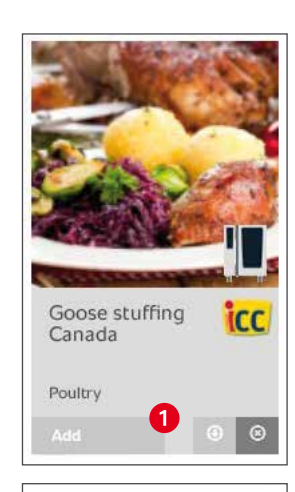

Program transfer

C Open upcaming transfers Goose stuffino Canada

= Schedule programs transfer

 $\circ$ 

Нажмите на кнопку «Добавить» кнопку нужной программы приготовления

2. Программы приготовления помещаются в «корзину»

3. Запустите процесс передачи, нажав на «Перенос рецепта»

- **Tengram transfer** Transport in contractor **Investment** Ci accessor *THE PROPERTY* In Test Kirchen as 3500 45-25 U. Seatted 121 Cooking program > or manage from  $\sim$  Course the<br>Physical means ( **FOI SUSCIALIA** > or new recon **Will Sections** 6 **Brand Different**
- 4. Выберите время переноса и обзор запланированных программ приготовления
	- 5. Выберите целевой аппарат или группу целевых аппаратов 6. Нажмите на «Перенести»
	- Готово!

#### **3.4.7 Обзор запланированных и завершенных переносов программ приготовления**

Если перенос программ приготовления должен осуществляться в определенное время, то запланированный перенос отображается до даты переноса. Этот планируемый перенос может быть изменен или удален вплоть до даты переноса.

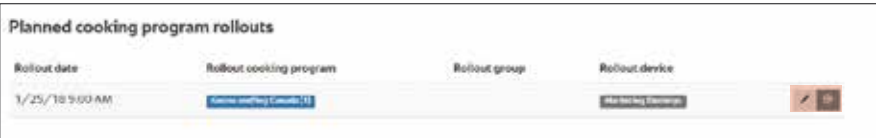

Завершенные переносы программ приготовления отображаются в расположенной ниже таблице и служат в качестве дополнительной информации. Эти данные отображаются для всех пользователей, имеющих доступ к программам приготовления компании.

#### **3.5 HACCP-данные**

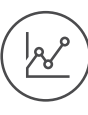

Автоматическая документация НАССР регистрирует все данные HACCP со всех аппаратов, включенных в учетную запись компании, и отображает их в виде списка. Данные НАССР хранятся в ConnectedCooking в течение 6 месяцев. Пользователь может включить/выключить загрузку данных НАССР на платформу ConnectedCooking на аппарате в разделе «mySCC».

При индикации учитываются соответствующие полномочия пользователя, таким образом отображаются только те данные аппарата, которые принадлежат к присвоенной группе 

#### **3.5.1 Обзор HACCP-данных**

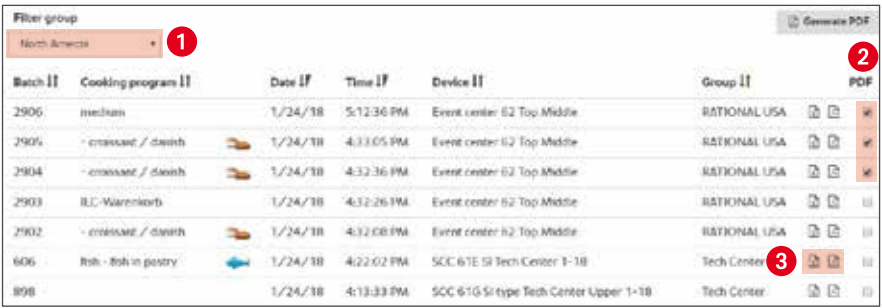

- 1. Фильтрация данных НАССР по группам
- 2. Создание PDF из нескольких загрузок
- 3. Экспорт отдельной загрузки в CSV (Excel) или PDF-файл

#### **3.5.2 Подробные HACCP-данные загрузки**

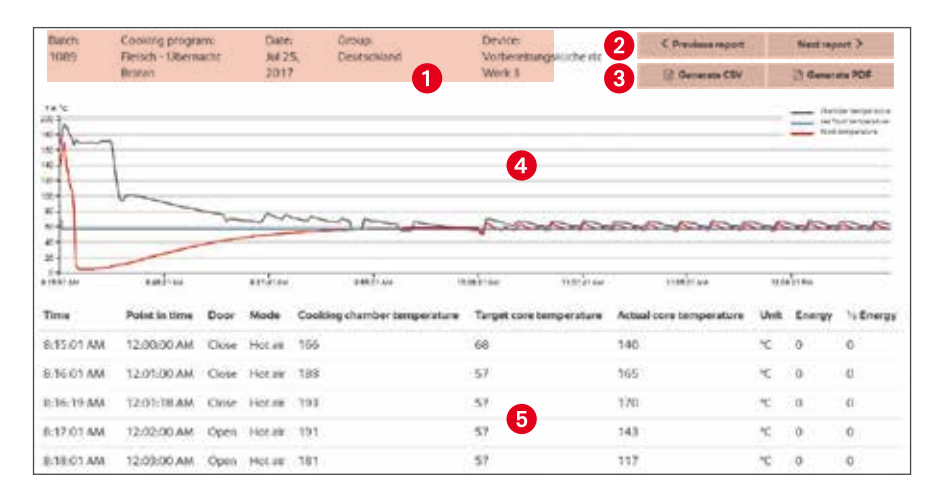

- 1. Информация о загрузке
- 2. Просмотрите партий НАССР одного и того же аппарата
- 3. Создание CSV (Excel) или PDF-файла
- 4. Динамика температуры программы приготовления
- 5. Подробная динамика в виде таблицы

#### **3.6 Индикация статуса аппарата**

Обзор аппаратов дает быстрое представление о текущем состоянии ваших аппаратов. Наиболее важная информация о ваших аппаратах отображается в виде наглядного списка или карт. 

#### **3.6.1 Обзор статусов**

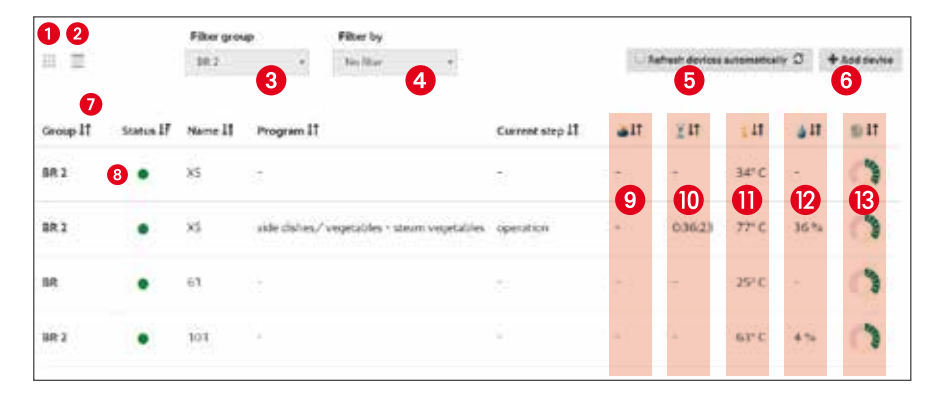

- 1. Переключение в табличное представление
- 2. Переключение в плиточное представление
- 3. Фильтрация аппаратов по группам
- 4. Фильтрация по аппаратам со статусом «Необходимо действие» или «Ошибка»
- 5. Данные аппарата автоматически обновляются на дисплее
- 6. Добавление (подключение) нового аппарата
- 7. Сортировка записей в списке

8. Индикация статуса:

- $\bullet$  = аппарат в сети, неполадок нет
- **•** = аппарат нуждается в действии пользователя
- $\triangle$ = статус аппарата «Неполадка»
- $\bullet$  = аппарат не в сети
- 9. Индикация текущей температуры продукта
- 10. Индикация текущего оставшегося времени приготовления
- 11. Индикация текущей температуры рабочей камеры
- 12. Индикация текущей влажности рабочей камеры
- 13. Индикация текущего состояния ухода

#### **3.6.2 Подробный статус аппарата**

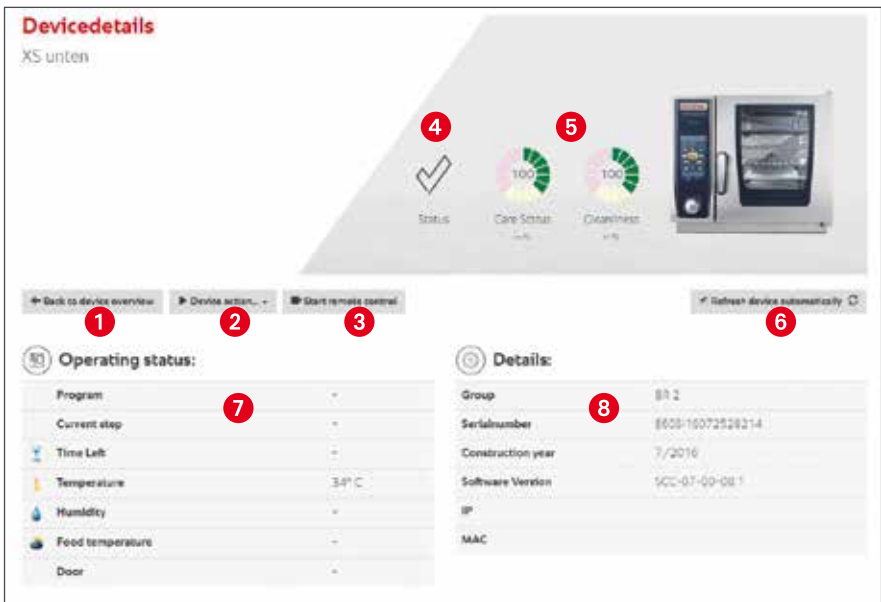

- 1. Возврат к обзору аппаратов
- 2. Импорт программ приготовления из аппарата и удаление всех программ приготовления на аппарате
- 3. Начало удаленного управления
- 4. Индикация текущего статуса аппарата:

 $\mathcal{A}$ = аппарат в сети, неполадок нет

- = аппарат не в сети
- = на аппарате имеется неполадка

5. Отображение текущего состояния ухода и степени чистоты аппарата.

Отображение состояния ухода и степени чистоты осуществляется в 16 шагов, которые представлены следующим образом:

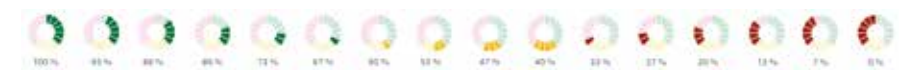

Лучшее состояние Худшее состояние

## **4. Краткое руководство по установке**

### **4.1 SelfCookingCenter® и VarioCookingCenter®**

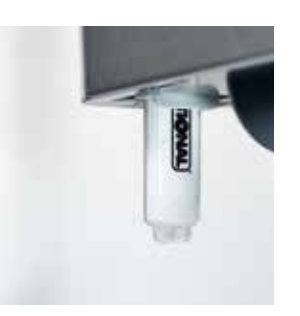

**1. Обновление программного обеспечения** Выполните вручную обновление программного обеспечения до последней версии с помощью USB-накопителя.

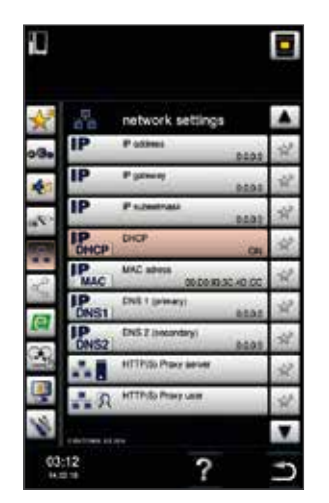

#### **2. Активация DHCP**

Активируйте DHCP в сетевых настройках (если вы не работаете с DHCP, сетевые настройки должны быть предоставлены ИТ-персоналом).

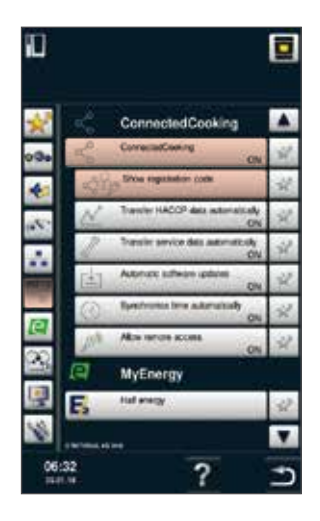

#### **3. Активация ConnectedCooking**

Активируйте ConnectedCooking. Затем появится поле «Регистрационный код». Нажмите на это поле.

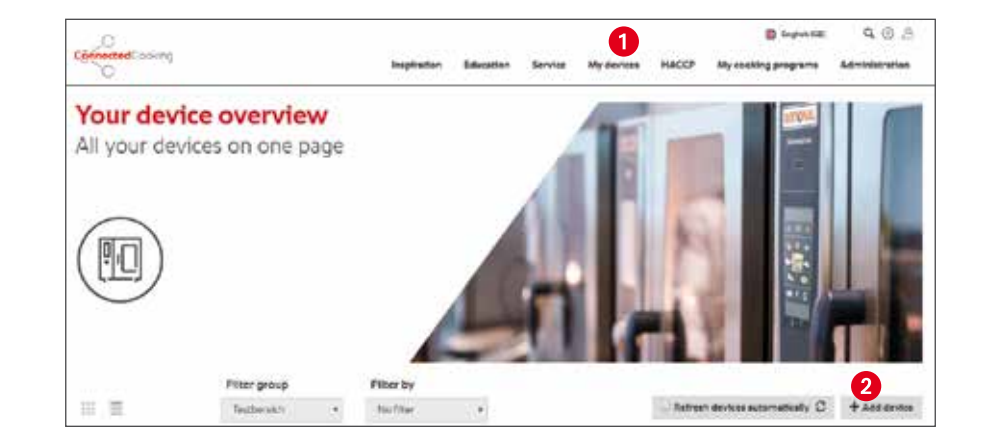

#### **6. Добавить аппарат (компьютер)**

Теперь вы можете добавить аппарат на компьютере. Для этого сначала нажмите на «Мои аппараты», а затем «+ Добавить аппарат».

#### ConnectedCooking

Please enter your activation code<br>in the ConnectedCooking portal or scan the QR-Code with the ConnectedCooking app

**Activation** code 679-127-541

Anni

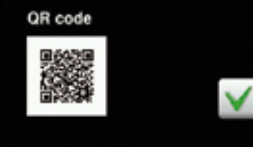

#### **4. Регистрационный код**

После нажатия на поле на аппарате открывается окно с цифровым кодом и QR-кодом. Этот код должен использоваться на платформе ConnectedCooking.

Your device overview Filter group Filter by **No filer Integers** Trontcooking SCC 唱 SelfCookingCenter 101 0.000.00 Clearing - strong Akaishina SelfCookingCenter 101

 $\alpha$ g.

### **5. Добавить аппарат (приложение)**

Теперь вы можете добавить аппарат с помощью приложения. Для этого сначала нажмите в меню «Мои аппараты», а затем нажмите «+» в обзоре аппаратов.

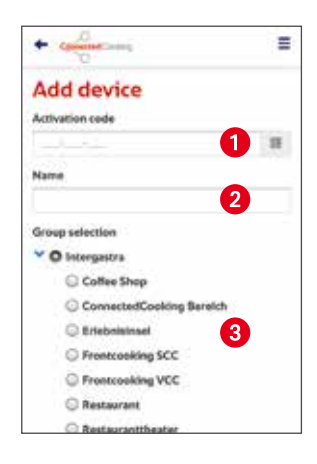

#### **7. Добавить аппарат**

Затем откроется окно, в котором вы можете ввести код вручную либо сканированием, нажав на символ кода, а затем сосканировать QR-код с аппарата. Дайте каждому аппарату название (например, SelfCookingCenter 61E или VarioCookingCenter 112L) и присвойте его соответствующей группе.

#### **4.2 Установка без сетевого кабеля**

Ваши аппараты могут быть подключены к сети с помощью сетевого кабеля или беспроводного адаптера. Беспроводные адаптеры доступны практически для любого случая применения, но не включены в комплект поставки RATIONAL AG.

#### Пример установки

- 1. Беспроводной адаптер подключается к аппарату RATIONAL посредством сетевого кабеля и затем — к розетке.
- 2. Подключите беспроводной адаптер к своему маршрутизатору, сверившись с его руководством.

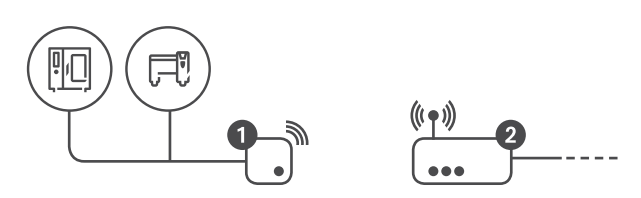

### **РАЦИОНАЛЬ в России**

Проспект Андропова 18, корп. 6 115432, г. Москва

Тел. +7 495 640 63 38

info@rational-online.co m rational-online.co m